## **Krishand Payroll Bagaimana cara mengubah password?**

Untuk mengubah Password dapat dilakukan dengan cara :

1. Pada **Menu Utama** , pilih dan klik **Pemeliharaan Sistem** > **Ganti Password** .

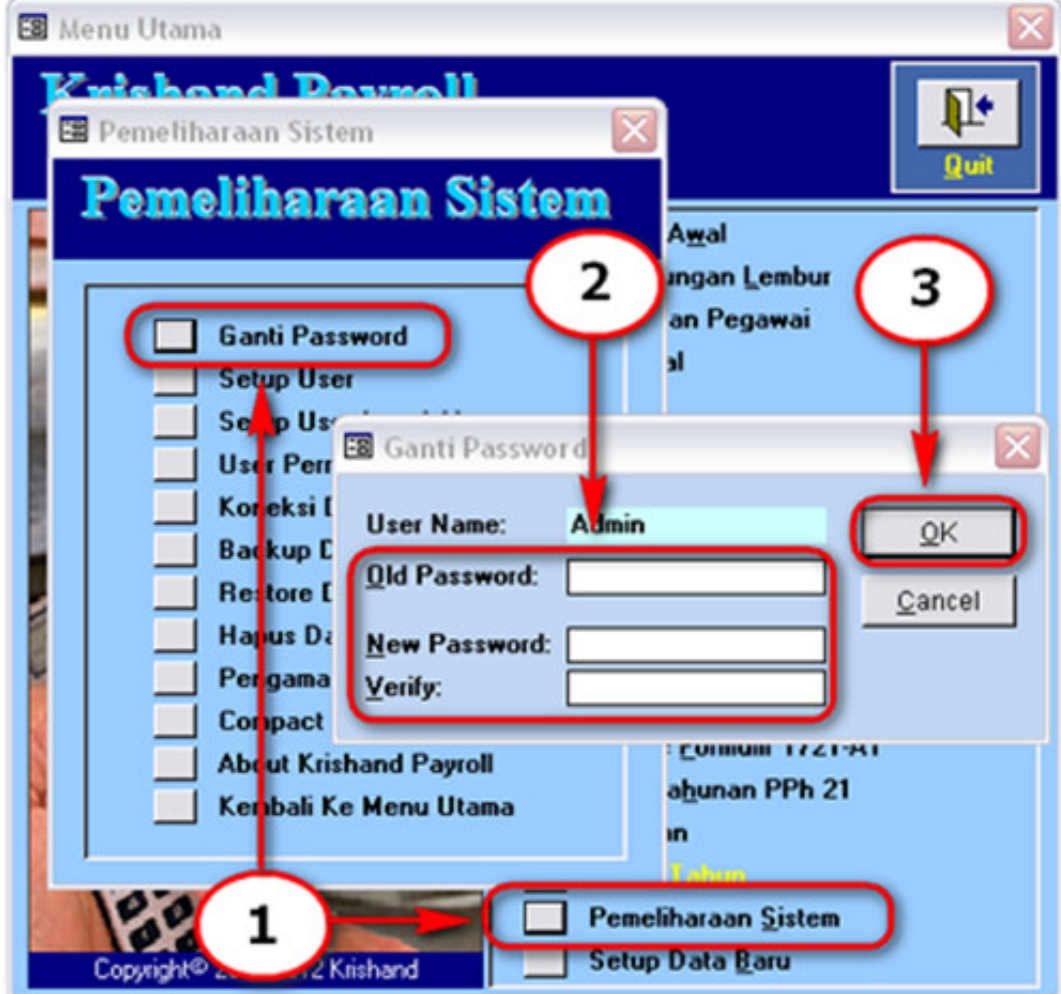

2. Pada menu **Ganti Password** , isi kolom - kolom berikut :

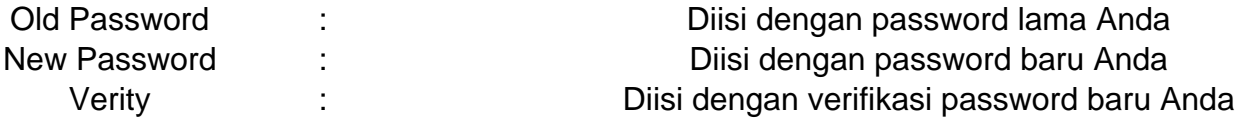

3. Pilih dan klik **OK** untuk melakukan perubahan atau **Cancel** untuk membatalkan perubahan tersebut. Jika berhasil melakukan perubahan, maka akan tampil messagebox seperti berikut. Pilih dan klik **OK.**

Halaman 1 / 2

**(c) 2021 Krishand <support@krishand.com> | 2021-04-18 16:34**

## **Krishand Payroll**

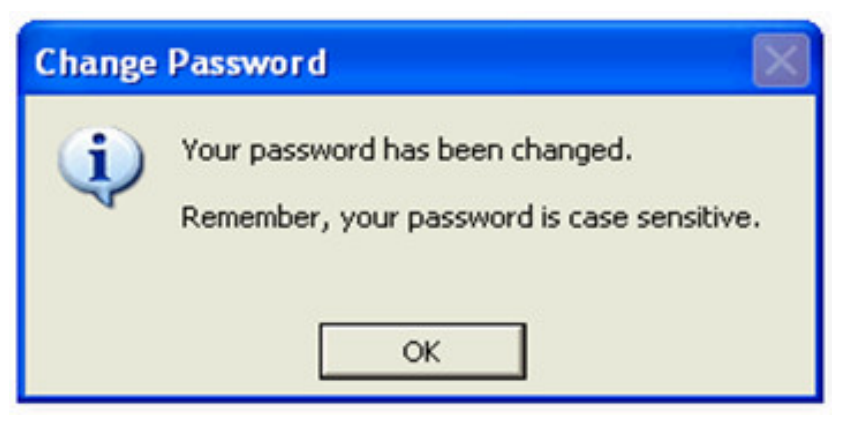

Password hanya bisa diubah oleh User Name yang bersangkutan.

ID Solusi Unik: #1094 Penulis: Krishand Software Update terakhir: 2013-10-23 03:55